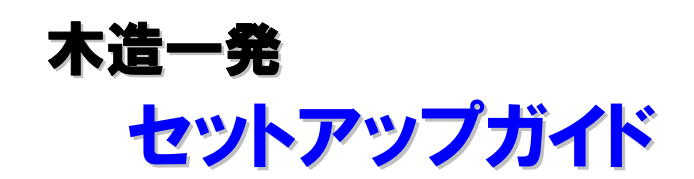

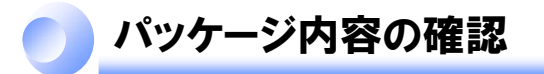

下記の物がお手元にあるか確認してください。

- 万一、不足や不良がありましたら、お手数ですが販売元までご連絡ください。 開発・販売 富士コンピュータシステム株式会社(Tel 06-6942-7588)
	- **プログラム CD-ROM ・・・・・・・・・・・1枚**
	- **●** ハードプロテクト(USB) ・・・・・・・・・1個
	- ガイドブック ・・・・・・・・・・・・・・・・・・・・1冊
	- ソフトウェア使用許諾契約書 ・・・・・1枚

必要な動作環境

木造一発を正常にお使いいただく為には、以下の環境が必要です。

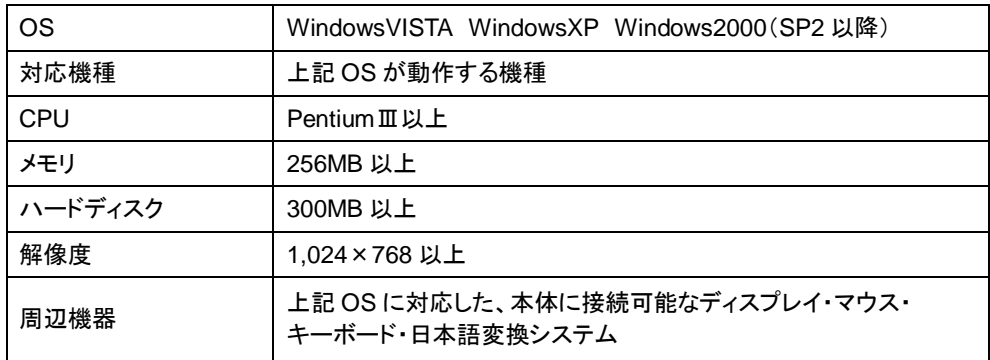

※1 プログラムのインストール時に CD-ROM ドライブまたはネットワーク環境などの CD-ROM を認識できる環境が必要です。

※2 プロテクトによる認証が必要なため USB ポートが必要です。

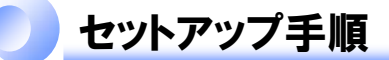

以下の手順にしたがって、木造一発をセットアップしてください。 ここでは、WindowsXP での環境を想定しています。 ただし、プロテクトの装着に関しては、WindowsVista での環境も記載しています。

1. プロテクト(USB)の装着 WindowsXP → 3ページ

WindowsVista  $\rightarrow$  7

プロテクト(USB)が正常に認識されているかの確認

ハードウェアの追加※プロテクトを自動認識しない場合

2.システムセットアップ

3.木造一発のセットアップ

4.サンプル物件用マスターのセットアップ

5.構造チェックリストのセットアップ

# 1. プロテクト(USB)の装着(WindowsXP)

WindowsXP の環境でプロテクトを装着し、プロテクトのドライバをインストールします。

*1* 電源のついたコンピュータにプロテクト(USB)を装着します。

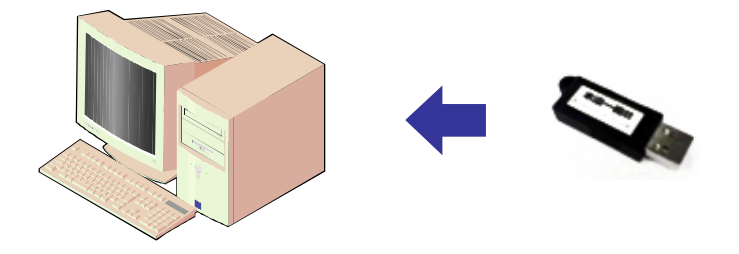

*2* Windows がプロテクト(USB)を認識し、「新しいハードウェアの追加ウィザード」が表示され ます。

「いいえ 今回は接続しません」を選択し、[次へ]をクリックします。 ※このウィザードが開始されない場合は、10 ページをご覧ください。

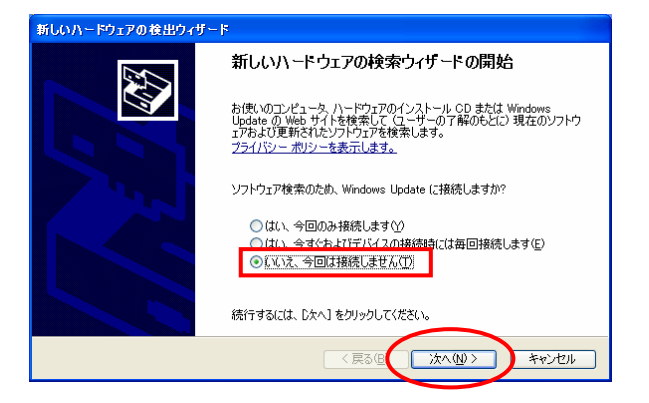

*3* 「一覧または特定の場所からインストールする」を選択し、[次へ]をクリックします。

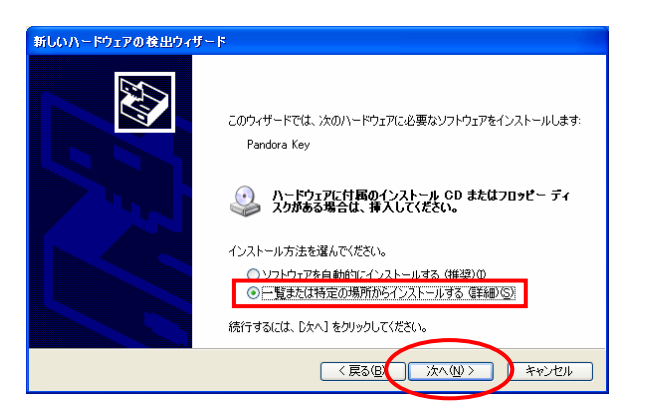

「検索しないで、インストールする」を選択し、[次へ]をクリックします。

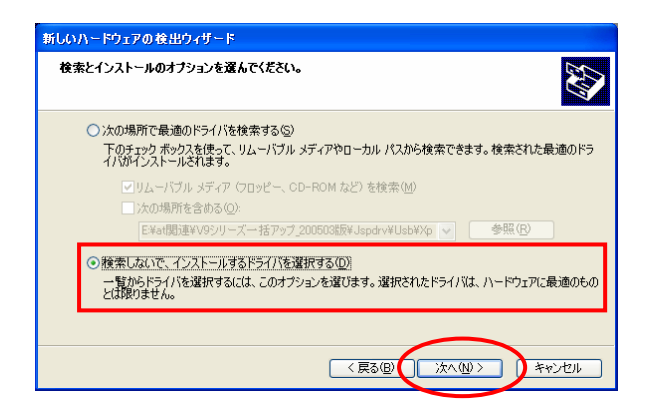

一覧から「すべてのデバイスを表示」を選択し、[次へ]をクリックします。

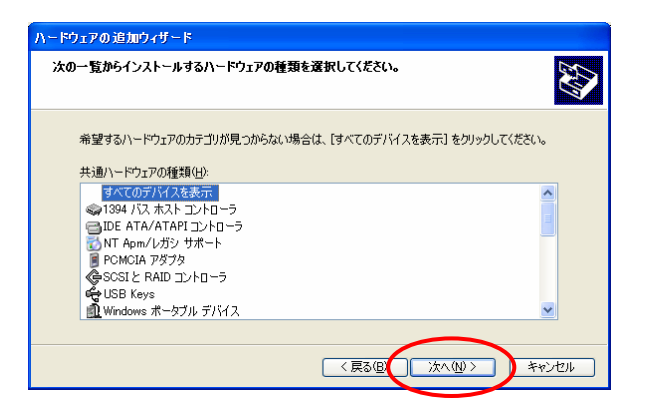

[ディスク使用]をクリックします。※表示される内容が異なる場合があります。 [参昭]なクリック」 ます

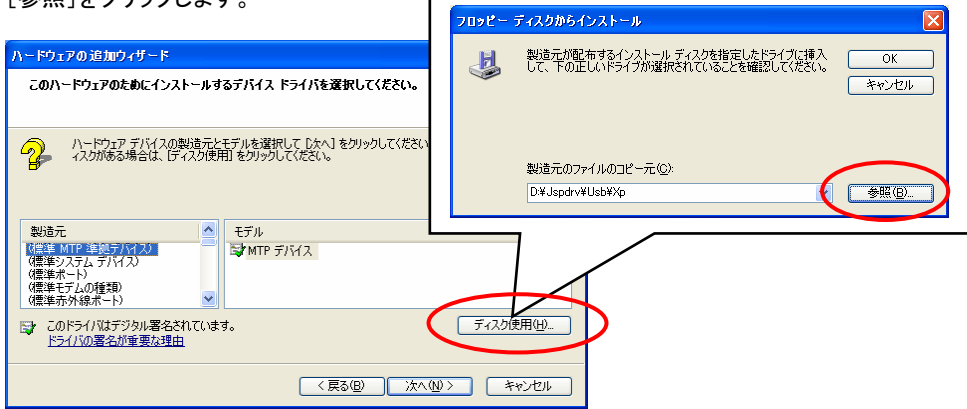

*7* コンピュータにプログラム CD-ROM をセットします。

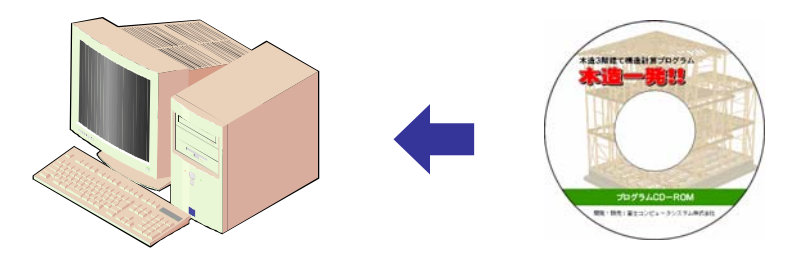

*8* プログラム CD-ROM の次のファイルを選択し、[開く]をクリックします。

・Windows 2000 の場合:CD-ROM ドライブ¥JSPDRV¥USB¥W2K¥PDRKEYN.INF ・Windows XP の場合:CD-ROM ドライブ¥JSPDRV¥USB¥XP¥PDRKEYN.INF

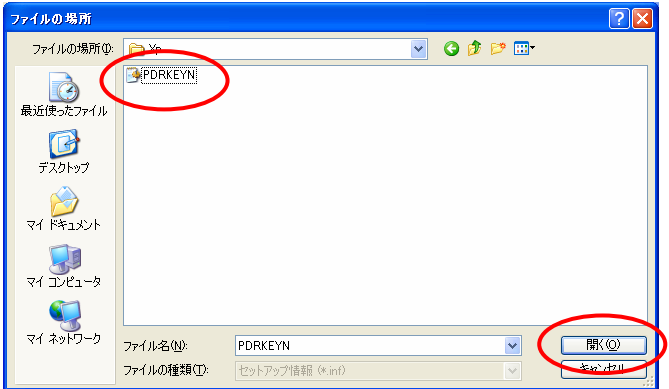

*9* 選択したパスが表示されますので、[OK]をクリックします。

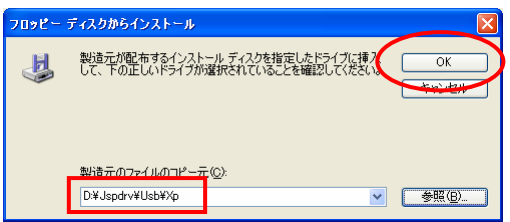

*10* 「Pandora Key」を選択し、[次へ]をクリックします。

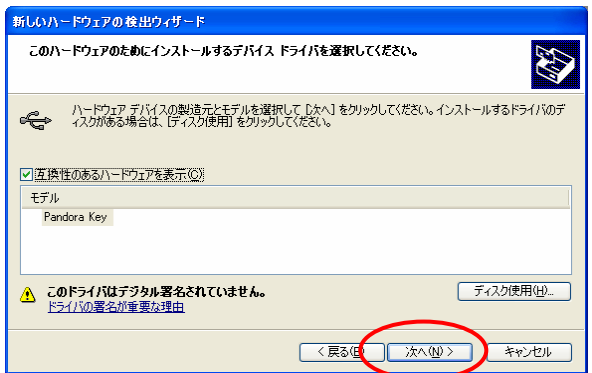

*11* ドライバがインストールされます。

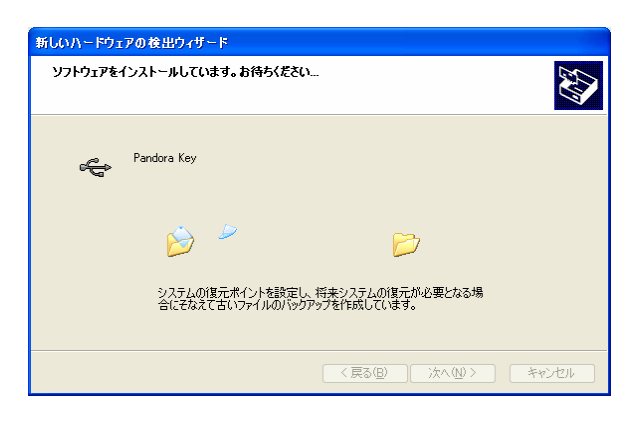

*12* [完了]をクリックします。

正常にドライバがインストールされますと、プロテクト(USB)にランプが点灯します。 そのまま 18 ページにお進みください。 ランプが点灯しない場合は、次ページをご覧ください。

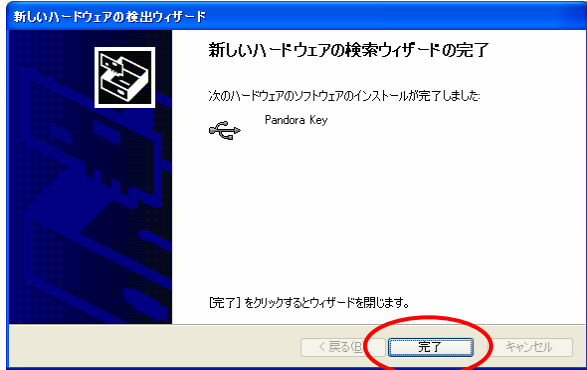

# 1. プロテクト(USB)の装着(WindowsVista)

WindowsVista の環境でプロテクトを装着し、プロテクトのドライバをインストールします。 ただし、設定などの環境で警告メッセージなどが異なる場合があります。

*1* 電源のついたコンピュータにプロテクト(USB)を装着します。

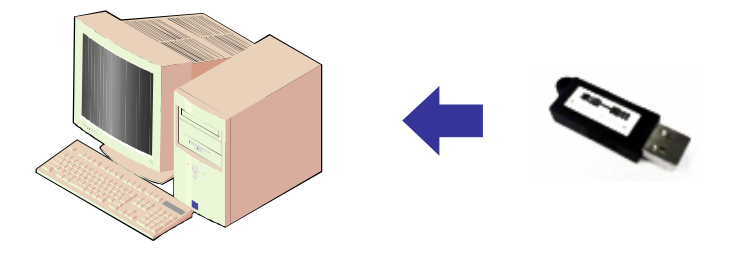

*2* Windows がプロテクト(USB)を認識し、確認のメッセージが表示されます。 「ドライバソフトウェアを検索してインストールします」をクリックします。

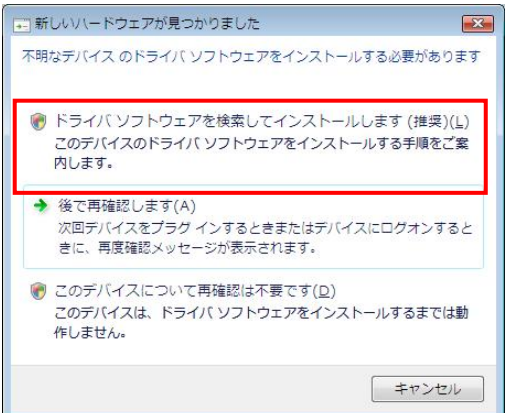

*3* 環境によっては、以下のような警告が表示され、許可が求められます。 「続行」をクリックします。

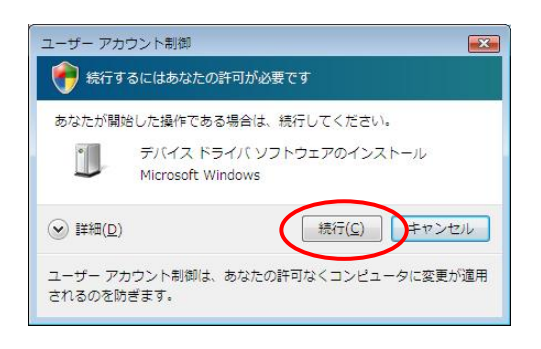

しばらくしてドライバソフトウェアが検索できないメッセージが表示されます。 「コンピュータを参照してドライバソフトウェアを検索します」をクリックします。

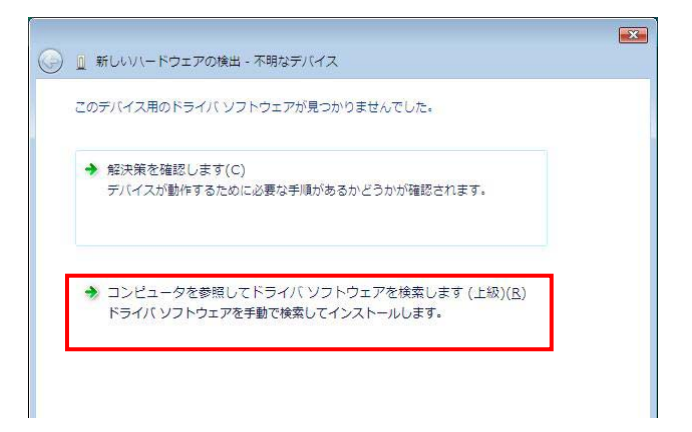

ドライバソフトウェアの場所を指定します。 「参照」をクリックします。

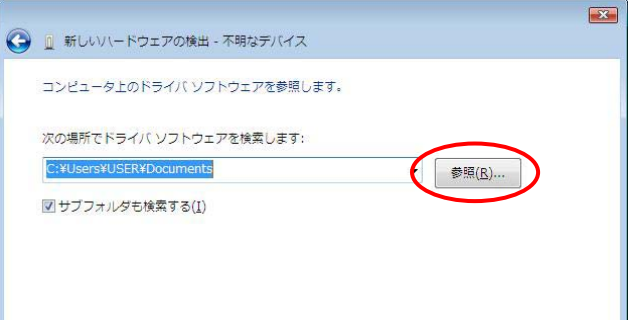

コンピュータにプログラム CD-ROM をセットします。

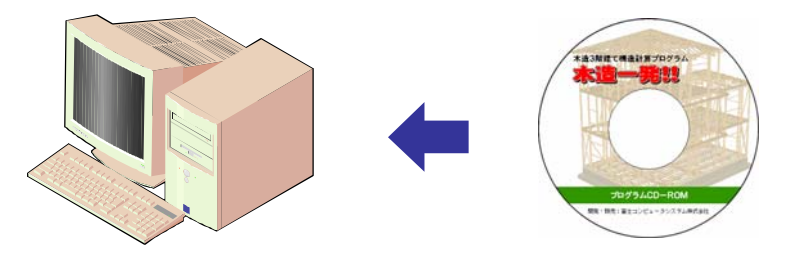

*7* フォルダを参照していきます。まず、CD-ROM ドライブを開きます。 スクロールバーを下に下げ、「コンピュータ」をクリックします。 CD-ROM ドライブが表示されます。

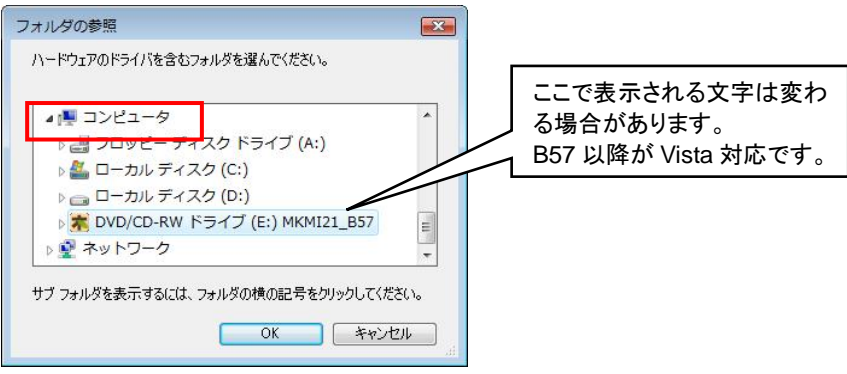

*8* 次に、「CD-ROM ドライブ」をクリックします。 フォルダが表示されます。

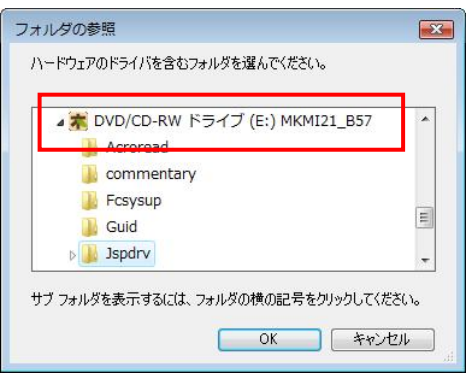

*9* 次に、「Jspdrv」をクリックします。 順に、「Usb」→「Xp」をクリックし、最後に[OK]をクリックします。

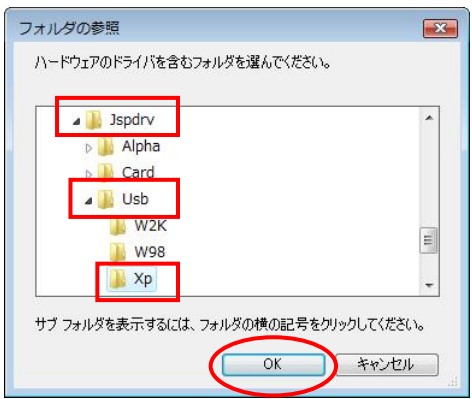

*10* 選択したパスが表示されますので、[次へ]をクリックします。

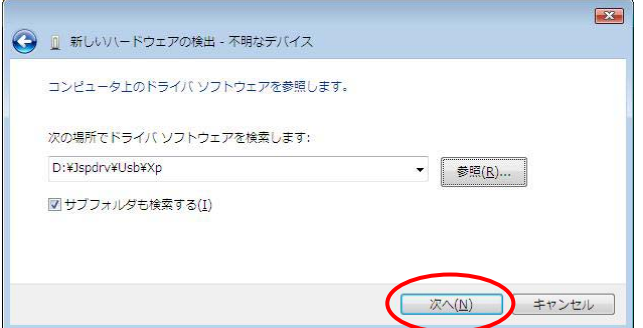

*11* インストール中に以下の警告メッセージが表示される場合があります。 「このドライバソフトウェアをインストールします」をクリックします。

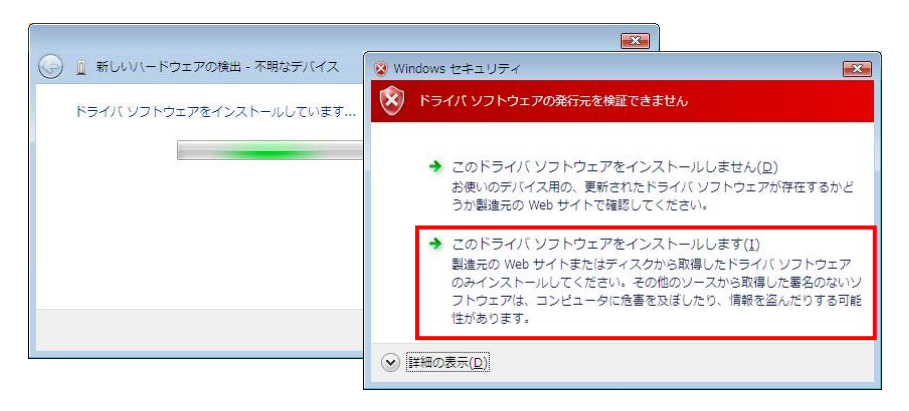

*12* インストールが続行されます。

「正常にインストールされました」というメッセージが表示されますと完了です。 「閉じる」をクリックし、終了します。 正常にドライバがインストールされますと、プロテクト(USB)にランプが点灯します。 そのまま 18 ページにお進みください。 ランプが点灯しない場合は、次ページをご覧ください。

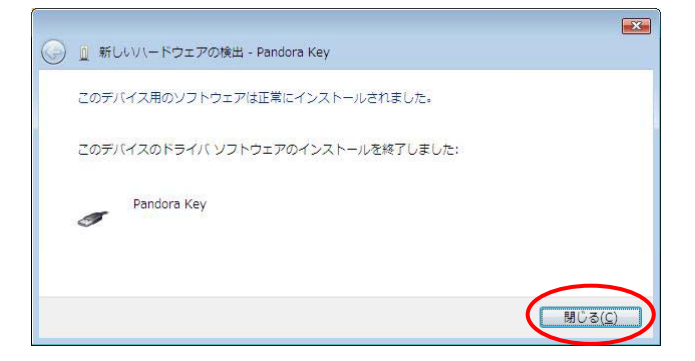

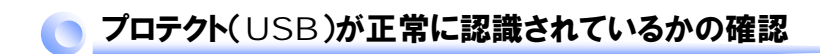

プロテクトのドライバが正常にインストールされたかを確認します。

#### ≪**WindowsXP** の場合≫

*1* [スタート]ボタン、[コントロールパネル] 【クラシック表示の場合】 とクリックします。 [スタート]ボタン、[設定]、

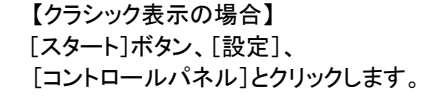

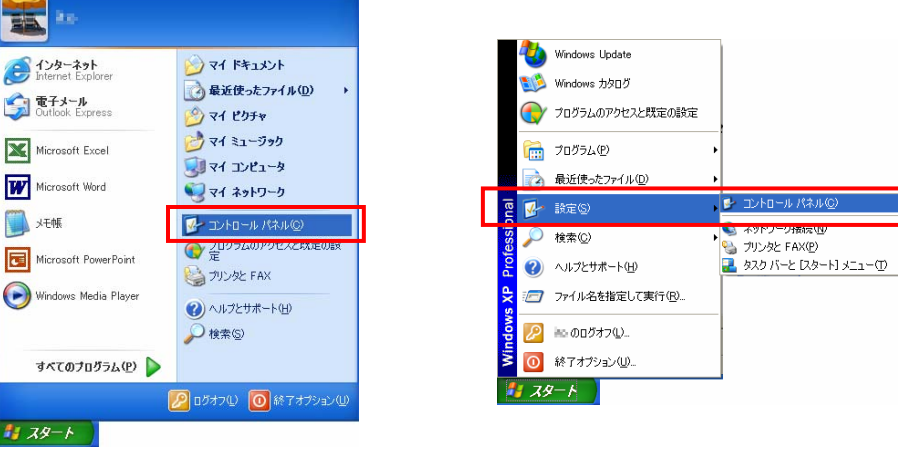

*2* 【カテゴリ表示の場合】 「プリンタとその他のハードウェア」、「システム」をクリックします。

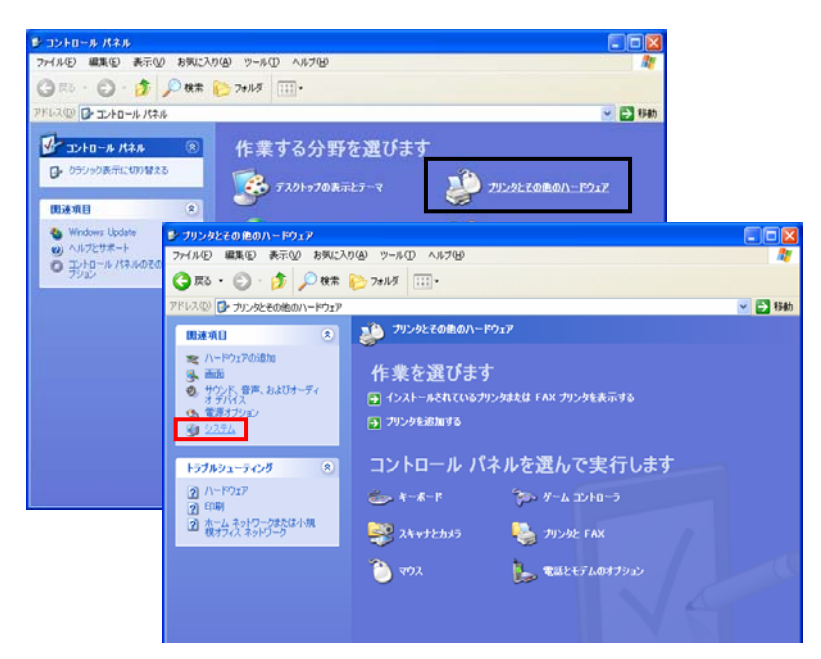

#### 【クラシック表示の場合】 「システム」をダブルクリックします。

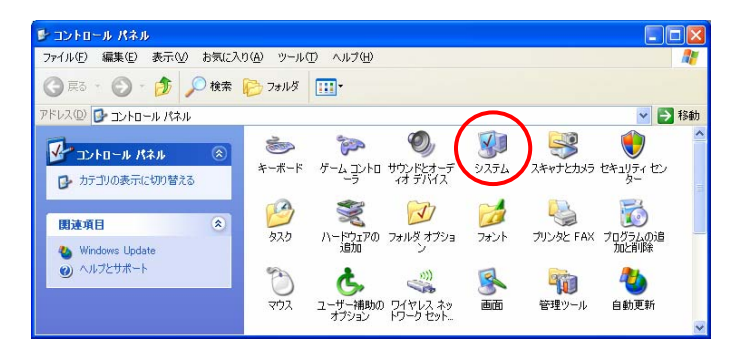

*3* 次に、[ハードウェア]タブ、[デバイスマネージャ]をクリックして、 「USB Key」に、

「**Pandora Key**」があれば正常です。

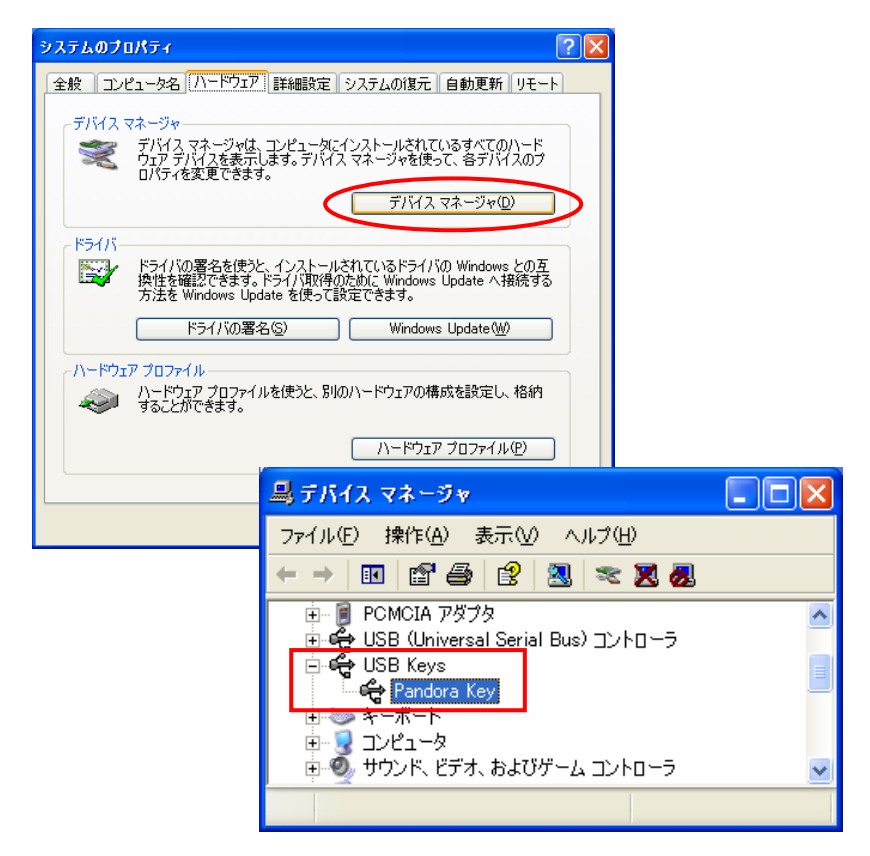

下図のように表示された場合、プロテクトのドライバが正常にインストールされていません。 このような場合は、このドライバを削除し、再度プロテクトを装着して、「ハードウェアの追加」 をおこなってください。

*4* 「!USB Device」を右クリックし、[削除]をクリックします。

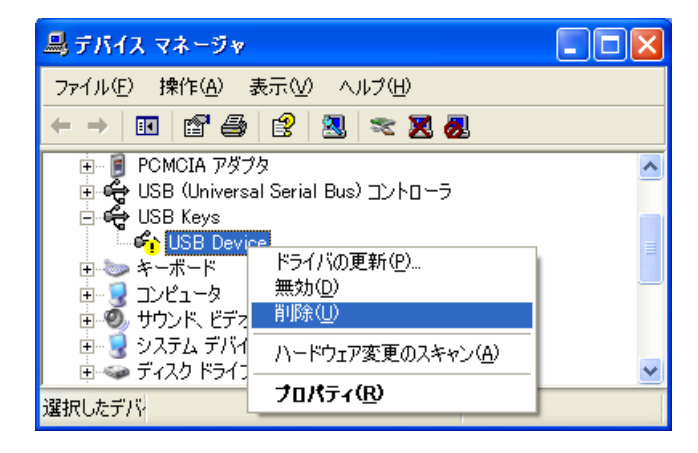

*5* [OK]をクリックします。

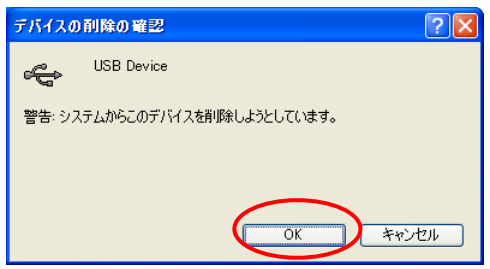

*6* 削除されました。 プロテクトをはずし、再度装着して(3 ページ参照)ハードウェアの追加をおこなってください。

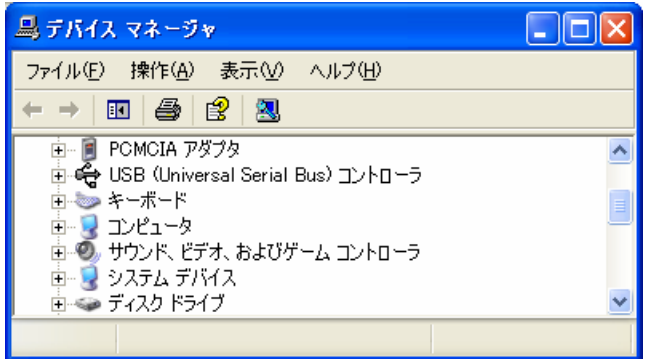

## ≪**WindowsVista** の場合≫

*1* [スタート]ボタン、[コントロールパネル] 【クラシック表示の場合】 とクリックします。 [スタート]ボタン、[設定]、

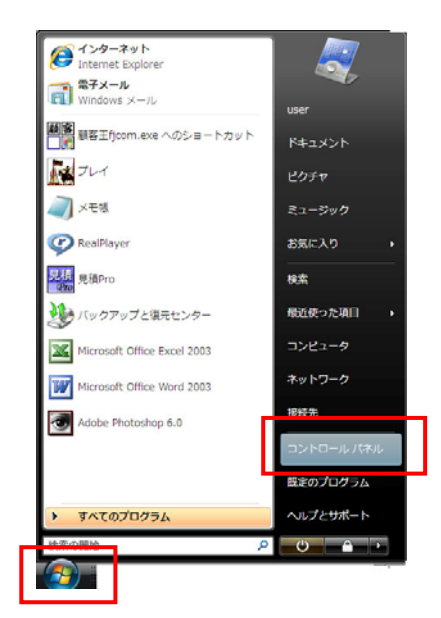

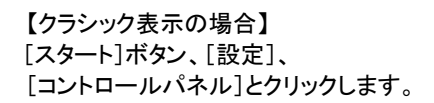

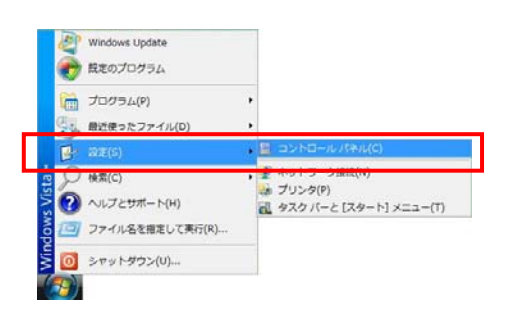

*2* 【コントロールパネルホームの場合】 「システムとメンテナンス」、「システム」をクリックします。

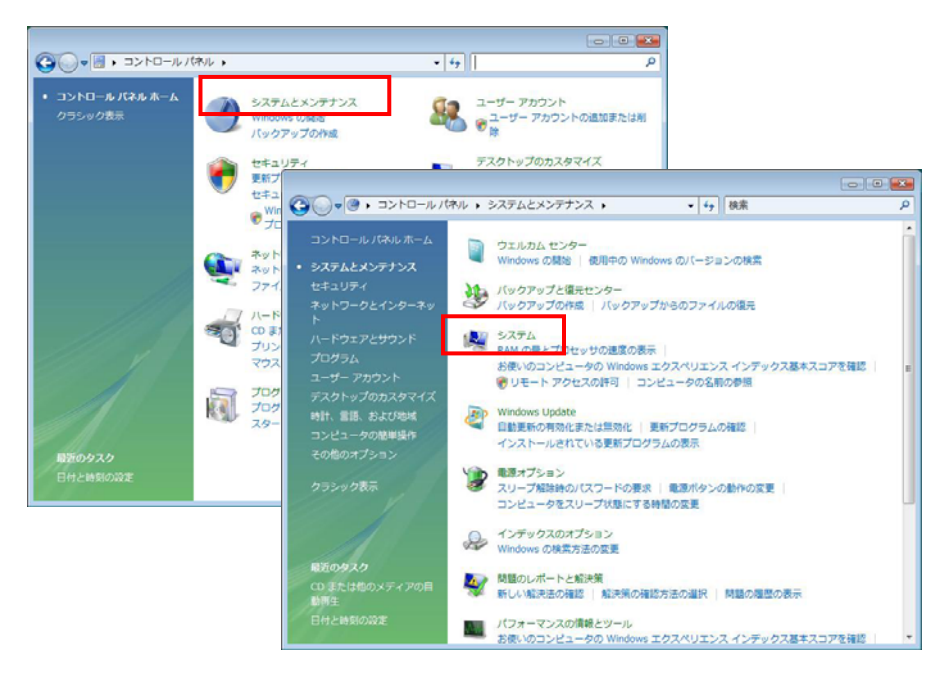

#### 【クラシック表示の場合】 「システム」をダブルクリックします。

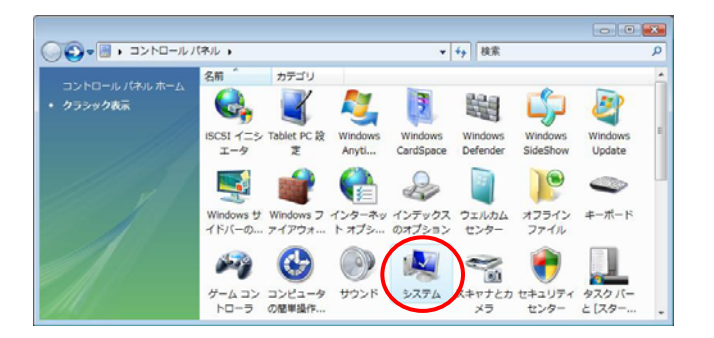

*3* 次に、「デバイスマネージャ」をクリックします。 環境によっては、以下のような警告が表示され、許可が求められます。 「続行」をクリックします。

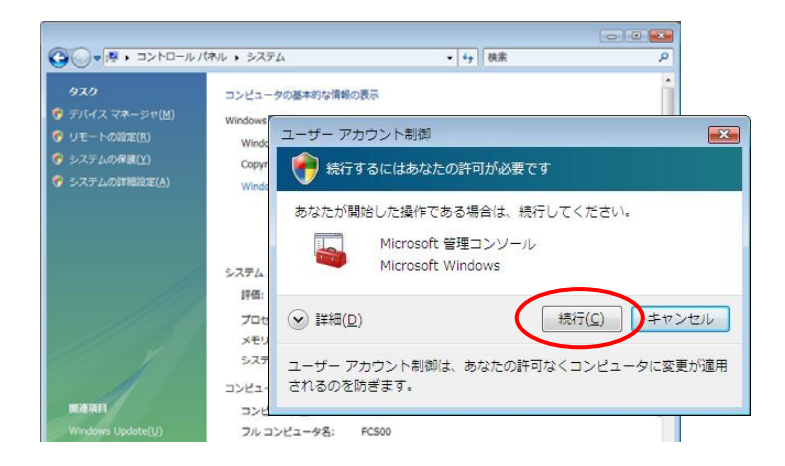

*4* 「USB Key」に、 「**Pandora Key**」があれば正常です。

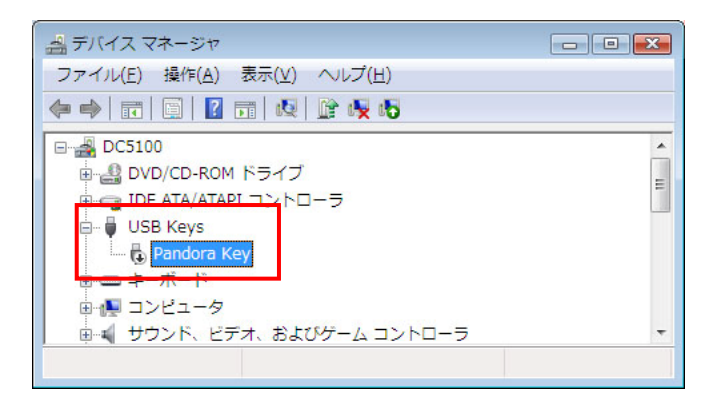

## ● ハードウェアの追加※プロテクトを自動認識しない場合

プロテクトを装着しても自動で「ハードウェアの追加ウィザード」が表示されなかった場合、 以下の方法で表示します。

- *1* コンピュータにプロテクトが装着されていることを確認します。
- *2* [スタート]ボタン、[コントロールパネル] 【クラシック表示の場合】 とクリックします。 [スタート]ボタン、[設定]、

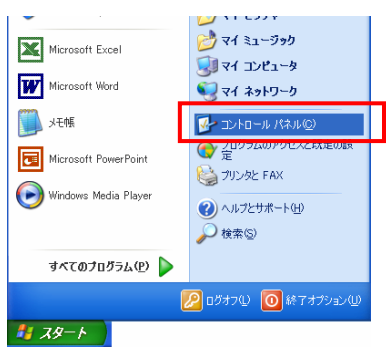

 [コントロールパネル]とクリックします。 **nm** プログラム(P) 2 最近使ったファイル(D)  $\overline{\bullet}$ 

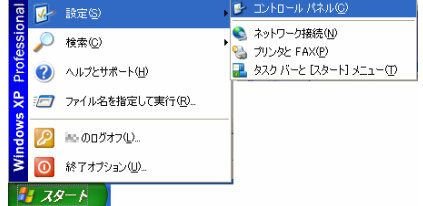

*3* 【カテゴリ表示の場合】

「プリンタとその他のハードウェア」、「ハードウェアの追加」をクリックします。

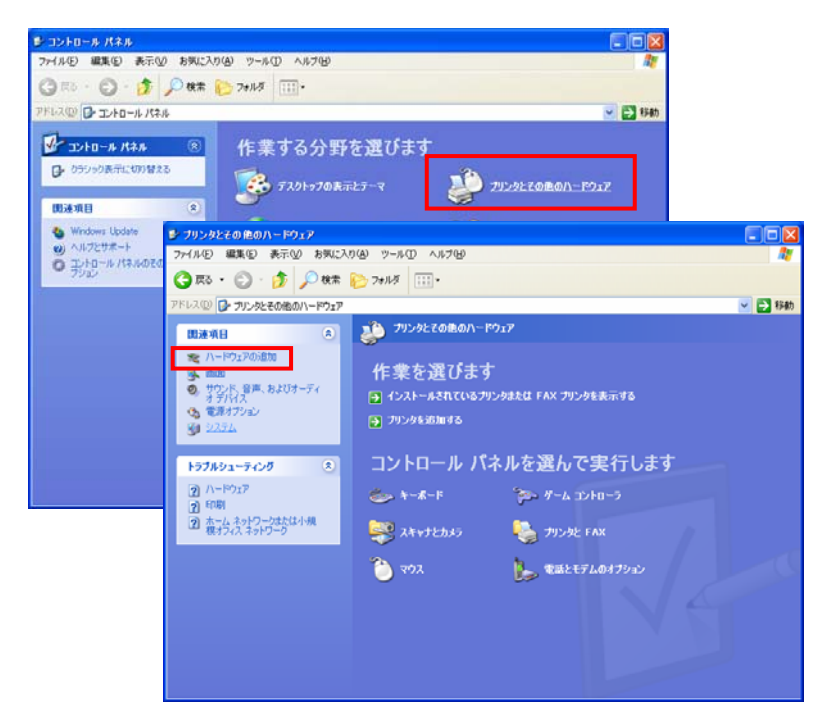

#### 【クラシック表示の場合】

「ハードウェアの追加」をダブルクリックします。

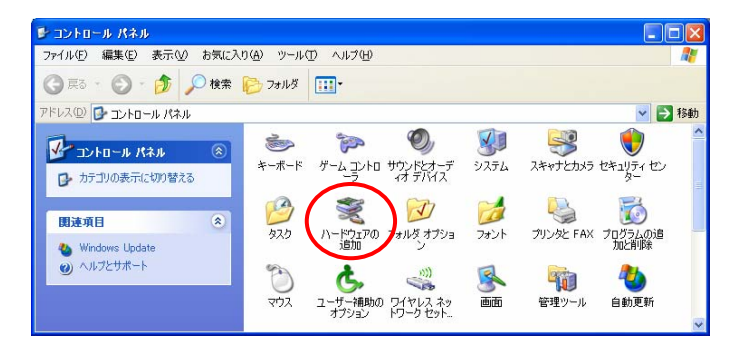

*4* 「ハードウェアの追加ウィザード」が表示されます。[次へ]をクリックします。 それ以降は、3 ページに戻り操作をおこなってください。

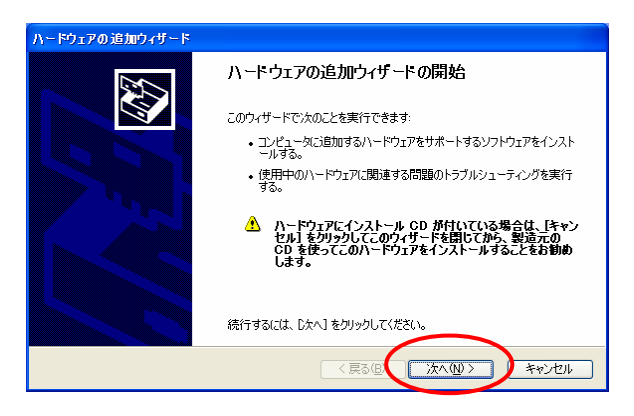

*1* コンピュータにプログラム CD-ROM をセットします。 ※すでにセットアップ CD がドライブにセットされている場合は、 マイコンピュータを開き、 CD-ROM ドライブをダブルクリックします。

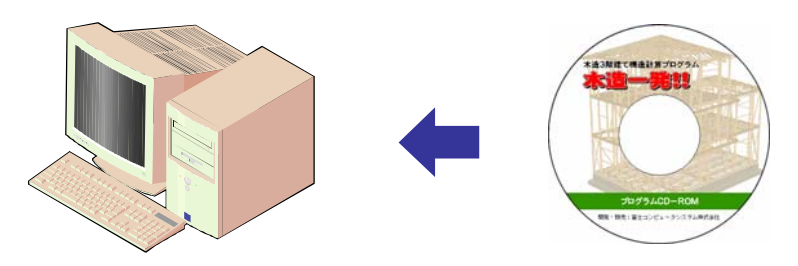

*2* セットアップメニュー画面が表示されます。 [システムセットアップ]をクリックします。

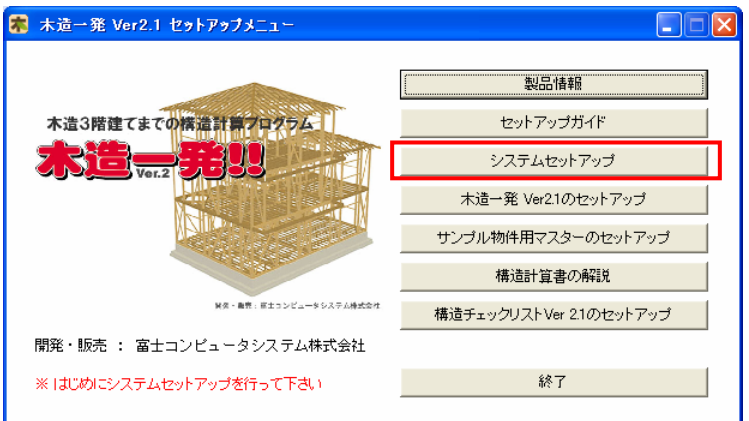

*3* [完了]をクリックします。

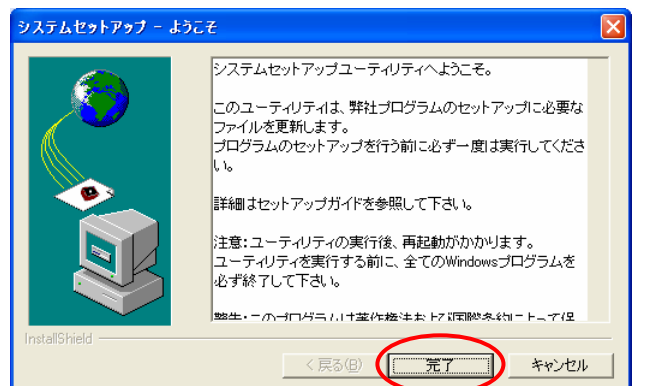

[OK]をクリックします。

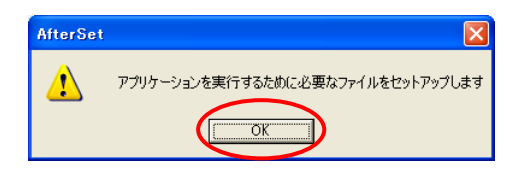

[OK]をクリックします。

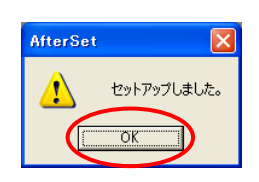

## ● 3. 木造一発のセットアップ

木造一発のインストールをおこないます。

*1* セットアップメニュー画面から、[木造一発のセットアップ]をクリックします。

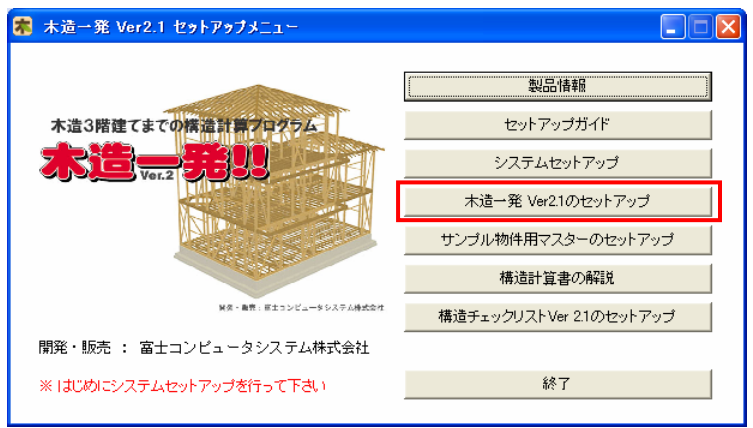

*2* [次へ]をクリックします。

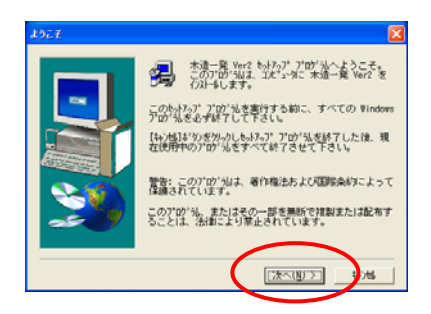

*3* 使用許諾契約書の内容を確認の上、すべての条項に同意される場合は、 [はい]をクリックします。

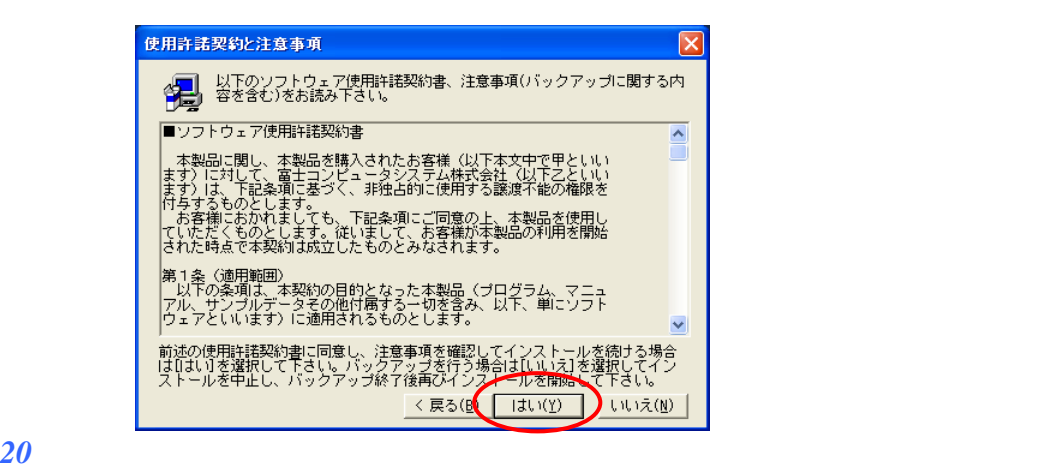

*4* 「スタンドアロン」を選択し、[次へ]をクリックします。

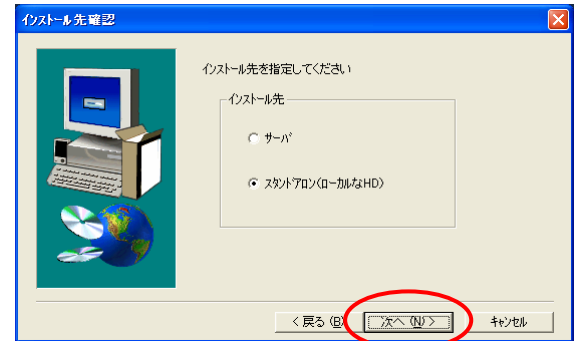

*5* プログラム名とプロテクト番号が表示されていることを確認し、[次へ]をクリックします。

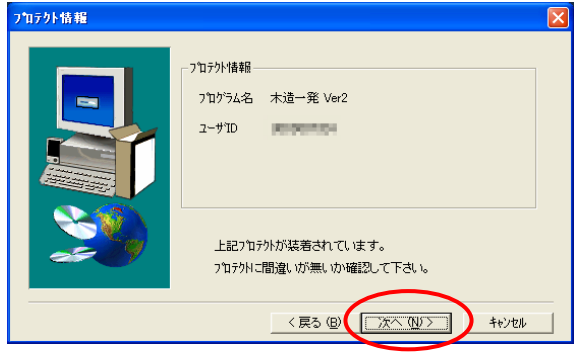

*6* インストール先を確認し、[次へ]をクリックします。 インストール先のドライブを変更する場合は、一番上の基本フォルダのC を別のドライブのア ルファベット(半角)に入力し直してください。

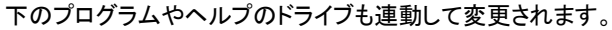

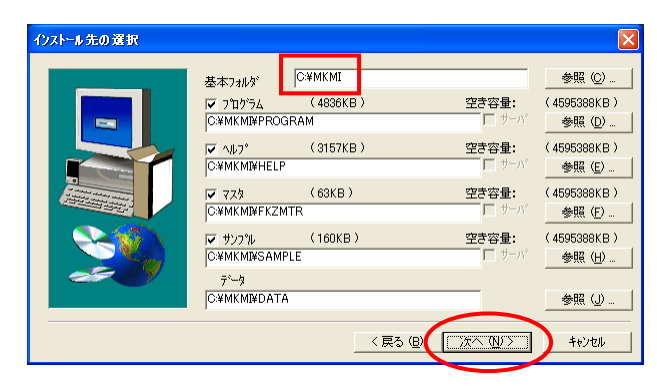

[完了]をクリックします。 木造一発のインストールが正常に完了しました。

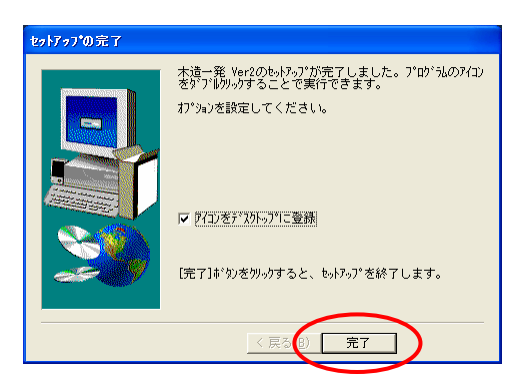

## ● 4. サンプル物件用マスターのセットアップ

マニュアルのサンプル物件データと、サンプル物件用マスタをインストールします。 インストールされない場合でも、木造一発の使用は可能です。

*1* セットアップメニュー画面から、[サンプル物件用マスターのセットアップ]をクリックします。

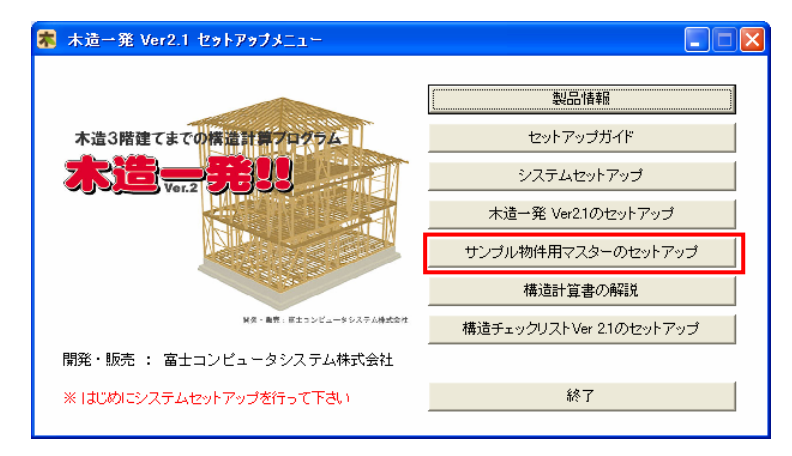

*2* マスターとサンプルデータをコピーします。 上書きされてもいい場合は、[実行]をクリックします。

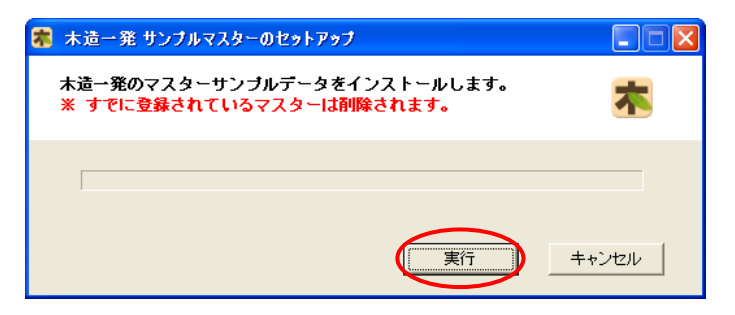

*3* 内容を確認後、[はい]をクリックします。

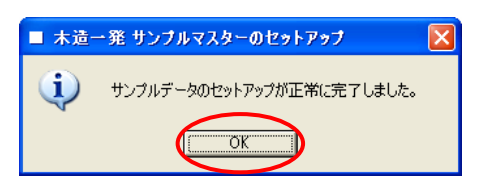

*4* [OK]をクリックします。 サンプルデータ、マスタのコピーが正常に完了しました。

#### .構造チェックリストのセットアップ $\bullet$

構造チェックリスト作成アプリケーションをインストールします。

セットアップメニュー画面から、[構造チェックリストのセットアップ]をクリックします。

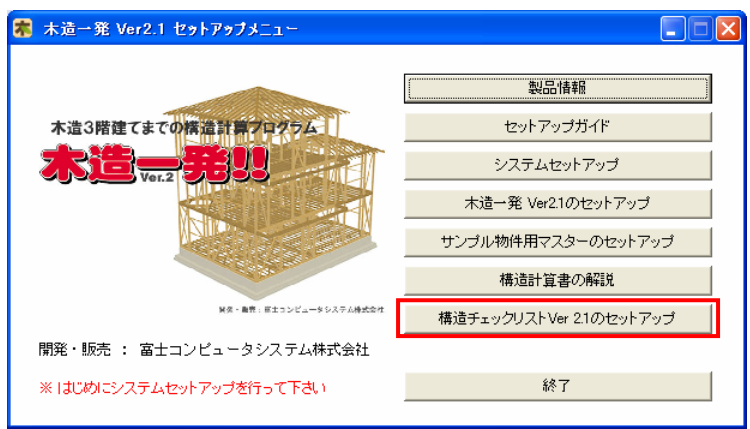

[次へ]をクリックします。

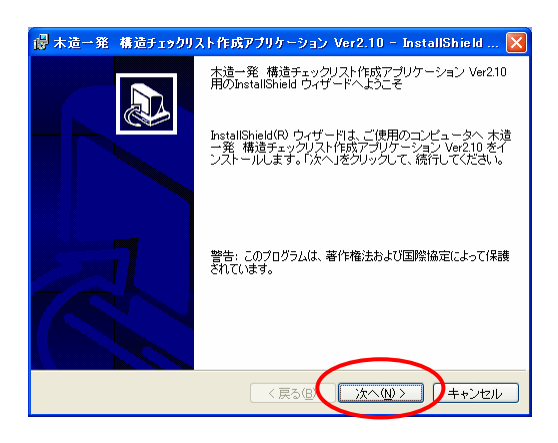

*3* 使用許諾契約書の内容を確認の上、すべての条項に同意される場合は、 「使用承諾契約の条項に同意します」にチェックを入れ、[次へ]をクリックします。

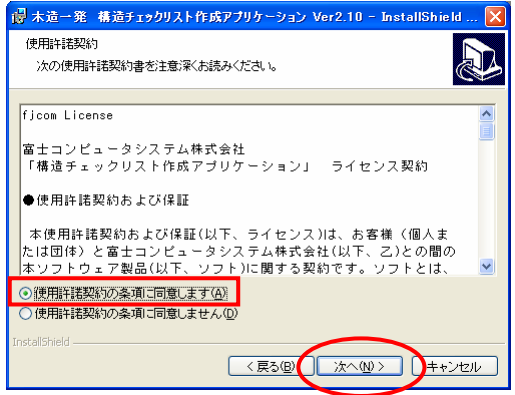

*4* ユーザ名、所属、シリアル番号を入力し、[次へ]をクリックします。

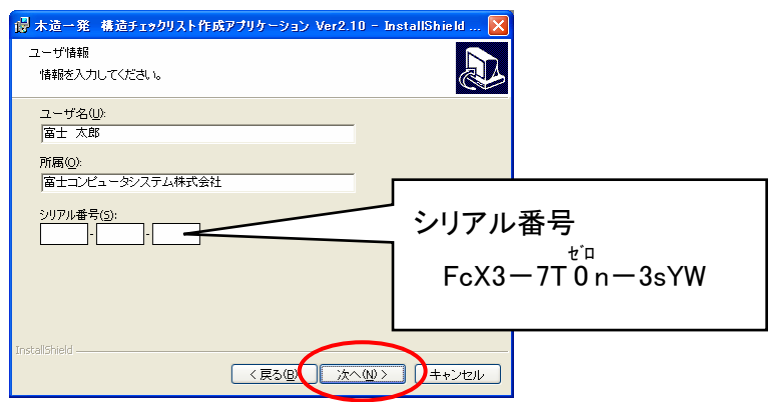

*5* インストール先を確認し、[次へ]をクリックします。 インストール先のドライブを変更する場合は、[変更]ボタンで変更します。 C を別のドライブのアルファベット(半角)に入力し直してください。

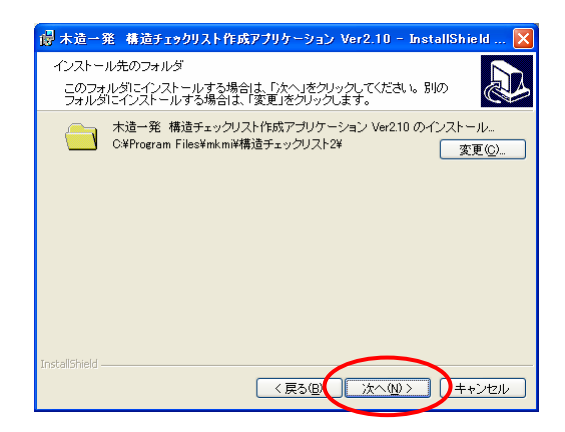

*6* 内容を確認し、[インストール]をクリックします。

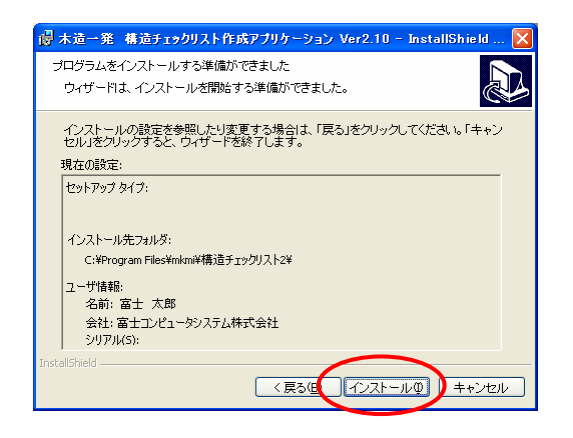

*7* すぐにプログラムを起動したい場合は、「プログラムを起動する」にチェックを入れ、 [完了]をクリックします。

起動したくない場合は、チェックをはずしておきます。

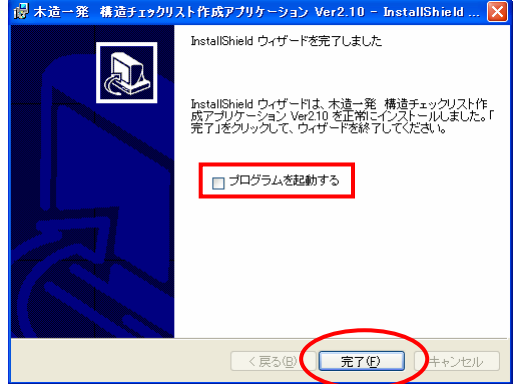

#### MEMO

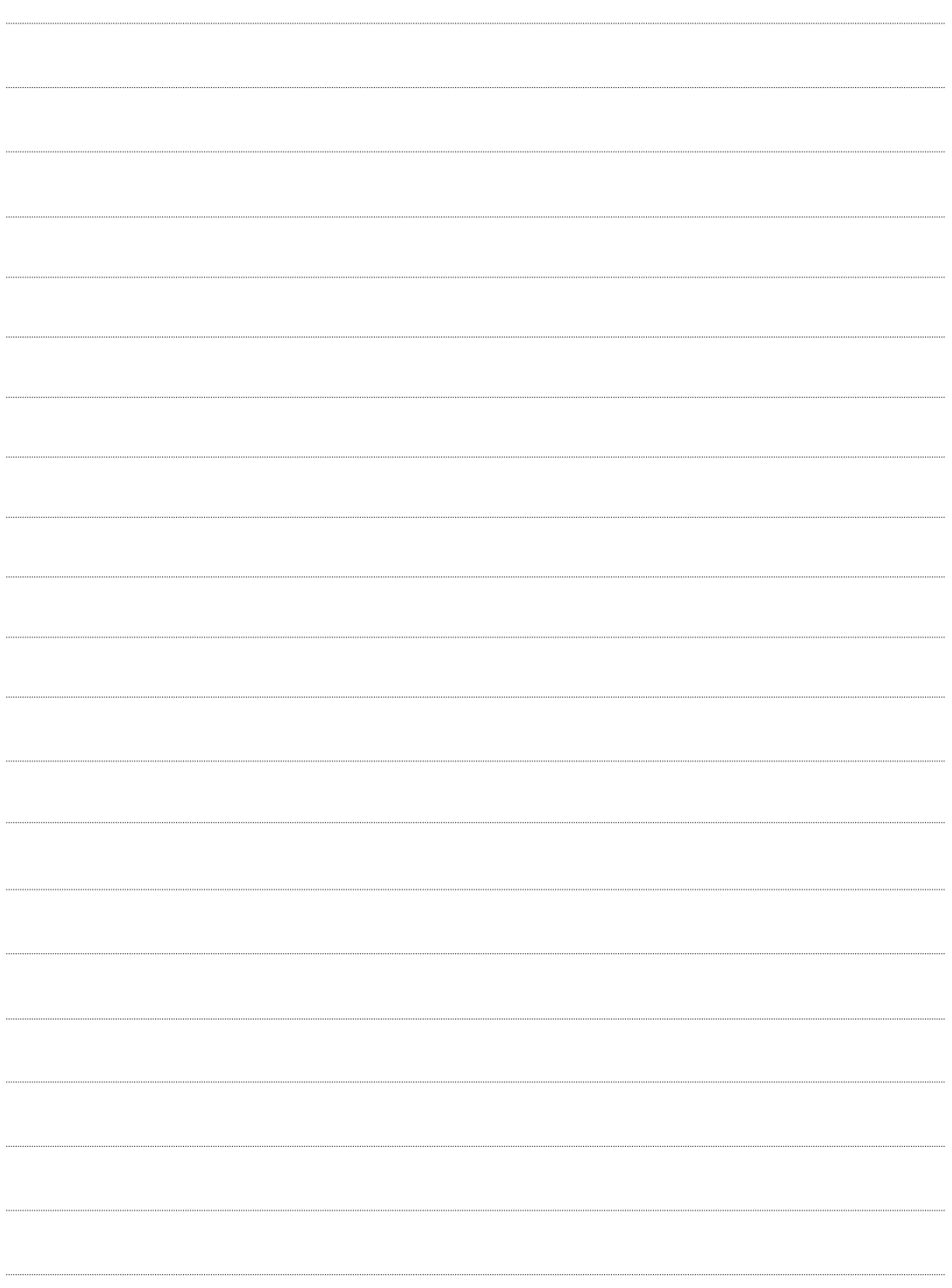

- このセットアップガイドは、CD-ROM内(セットアップメニュー画面の「セットアップガイド」)にも ございます。
- 木造一発の操作方法については、別冊のガイドブックをご覧ください。

富士コンピュータシステム株式会社